## Anleitung Zugang Kursteilnehmer

1. Einloggen bei [https://www.e-vidia.de:](https://www.e-vidia.de/)

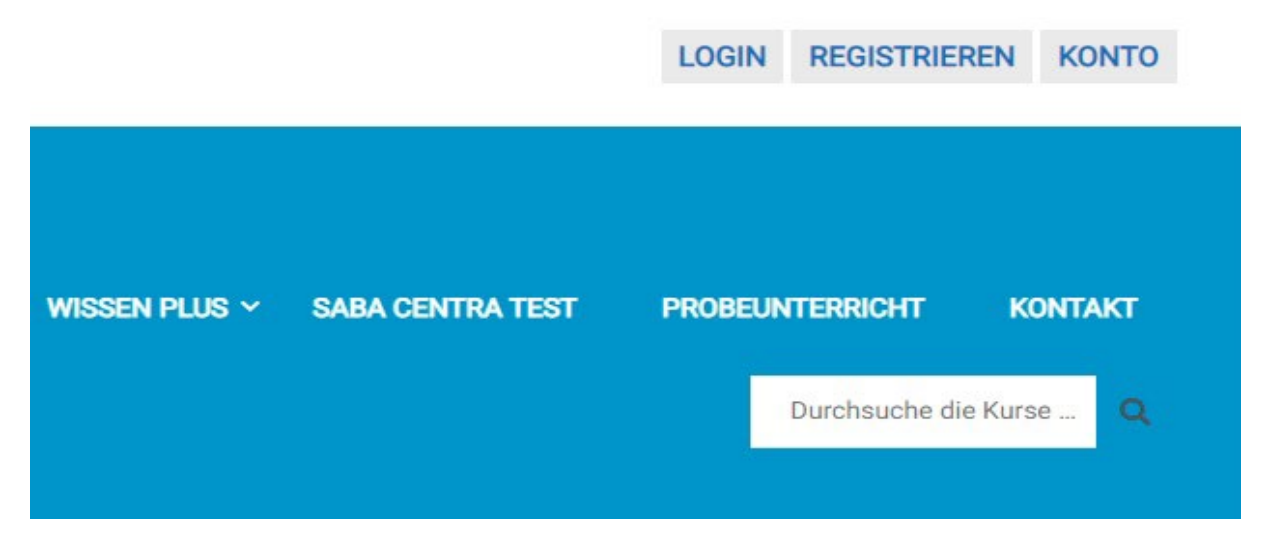

Deine **Zugangsdaten** hast du bei der Buchung selber erstellt, das Passwort kannst du auch erneut anfordern über Passwort vergessen unter Login.

Unter **Konto** findest du nach dem Einloggen deine Buchungen und Downloads. Wenn du Probleme hast, schicke mir eine Mail an [info@liveonlineschule.de](mailto:info@liveonlineschule.de) - Titel Zugangsdaten

## 2. Dein Mitgliederbereich

Ich habe dich in einen Mitgliederbereich eingefügt – wenn du mehrere Kurse gleichzeitig besuchst, erhältst du über diesen EINEN Zugang auch Zugang zu den Veranstaltungen der anderen Kurse. Beispiel Teilnehmer Homöopathiekurs:

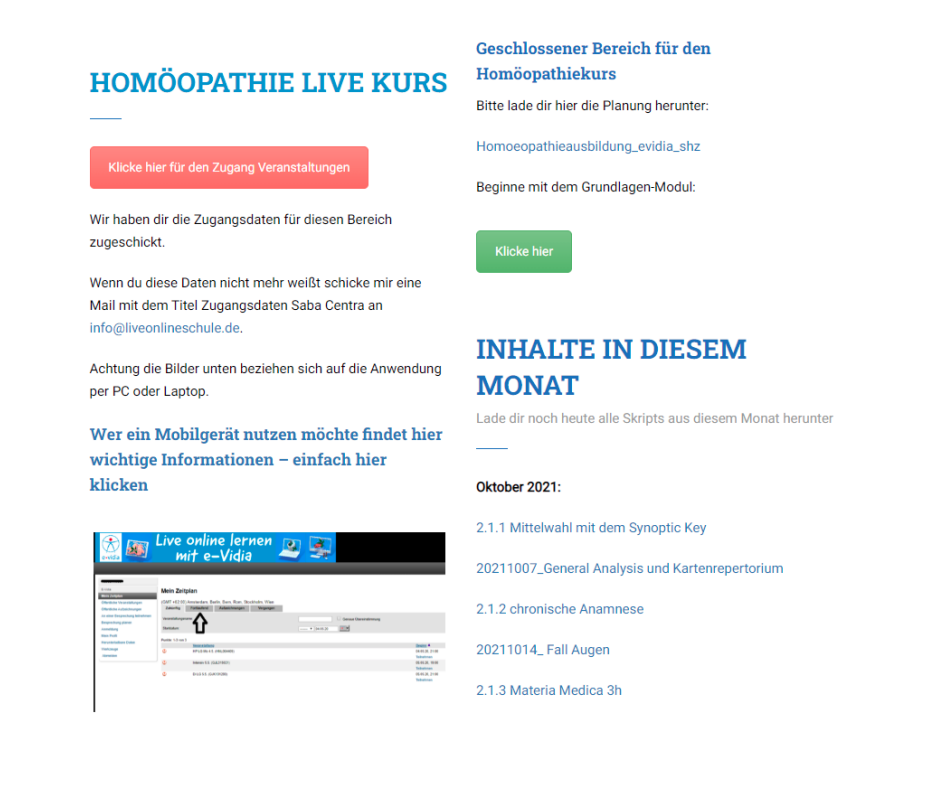

Dort sind die Skripts des Monats und Austauschmöglichkeiten mit anderen Teilnehmern z.B. Forum:

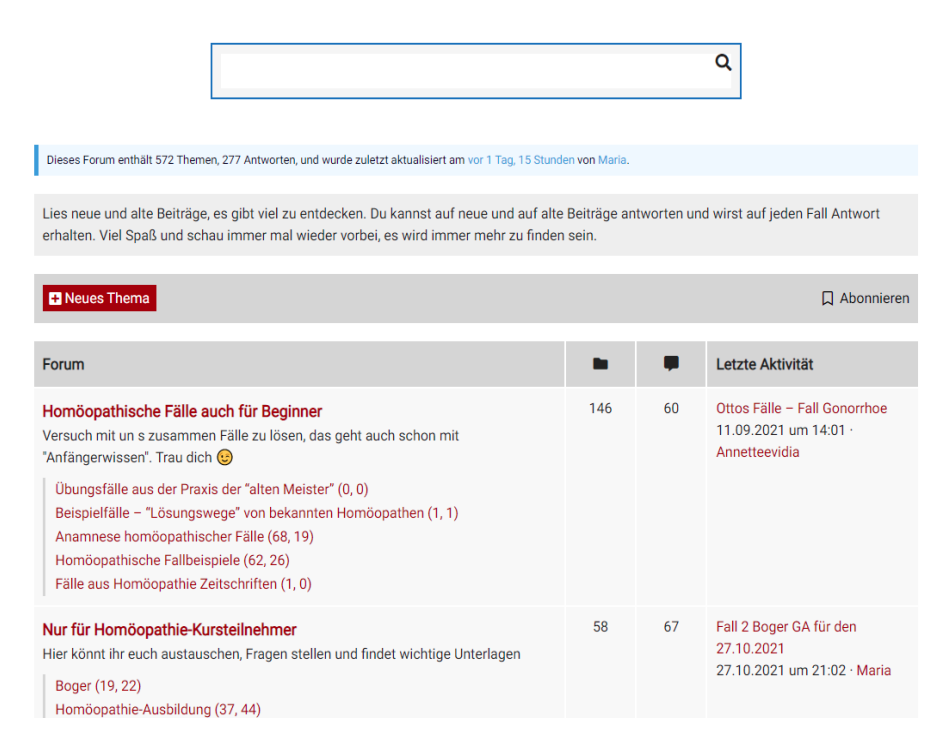

## 3. Zugang Veranstaltungen **Um Livetermine und Aufzeichnungen am PC anzusehen**

Klicke hier für den Zugang Veranstaltungen

**Entweder hast du Zugangsdaten von mir erhalten oder du musst ein neues Konto erstellen. EMPFOHLEN: Anmeldung im Format: Mailadresse - passwort** - Haken setzen bei Anmeldinformationen speichern - dann musst du dich in Zukunft nicht mehr dort anmelden.

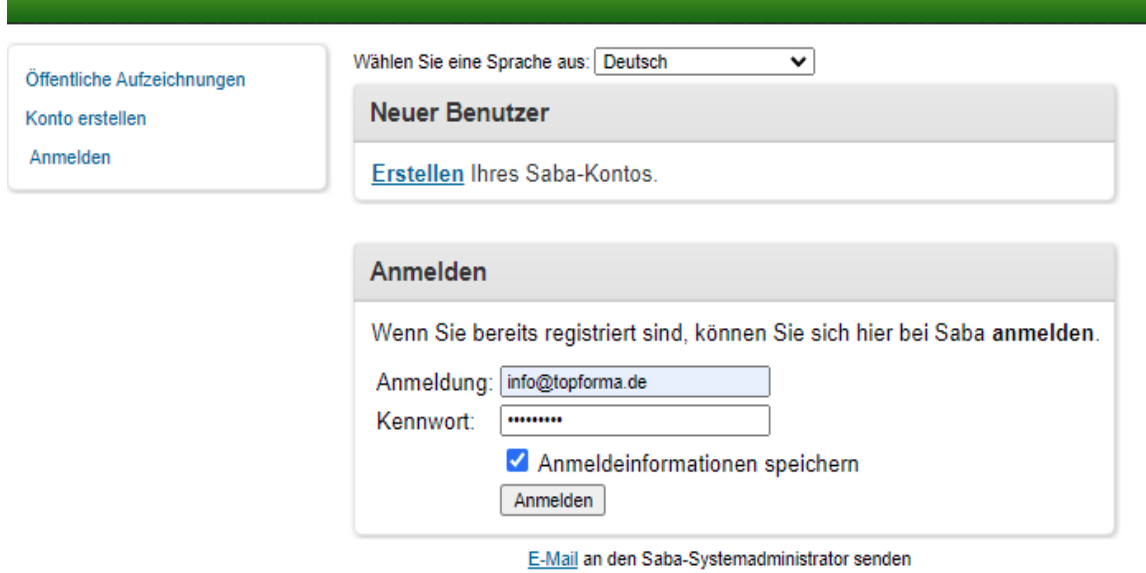

Wer per Mobilgerät teilnehmen möchte klickt bitte im Mitgliederbereich auf diesen Link:

Wer ein Mobilgerät nutzen möchte findet hier wichtige Informationen – einfach hier klicken

Fragen bitte an HP Annette Di Fausto: [info@liveonlineschule.de](mailto:info@liveonlineschule.de) – 04102-604883